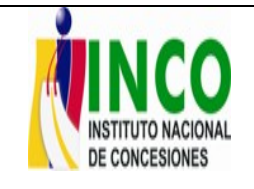

SISTEMA INTEGRADO DE GESTIÓN

**MANUAL DE SERVICIOS - SISTEMAS** Fecha: 06/07/2010

# **REGISTRO DE CASOS VIA WEB EN ARANDA SERVICEDESK PROYECTO "INCO"**

A través de este documento usted podrá ingresar a Aranda Servicedesk Users a realizar el registro de su consulta o a reportar algún daño teniendo en cuenta las categorías disponibles en servicedesk

### **DEFINICIONES**

LLAMADA DE SERVICIO: es toda consulta que como usuario usted puede registrar a la mesa de ayuda o la solicitud de un requerimiento básico que no le impacte directamente en el desempeño de su trabajo. Como ejemplo una llamada de servicio se puede registrar cuando usted desea saber "CÓMO" realizar una actividad de mantenimiento de correo mediante las opciones de Outlook o simplemente consultar el funcionamiento una opción de algún software instalado en su equipo

INCIDENTE: es todo daño o interrupción del servicio que pueda afectar su trabajo cotidiano, esto puede ser el daño de su monitor, su CPU no enciende o el daño de una impresora.

SLA (Acuerdo de nivel de servicio): es el acuerdo que establece los tiempos de atención de un caso dependiendo de su categoría. Estos tiempos se miden en minutos laborales

## **PASOS PARA EL REGISTRO DE INCIDENTES Y LLAMADAS DE SERVICIO EN LA MESA DE AYUDA DEL INCO**

1. Ingrese a la dirección web: http://svincoaranda/usdk o por el LINK DE LA INTRANET HELP DESK a través de un navegador de internet explorer, esto lo ubicará en la página que se muestra a continuación:

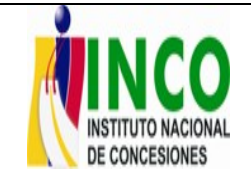

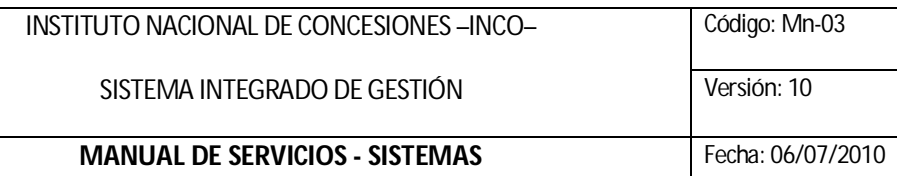

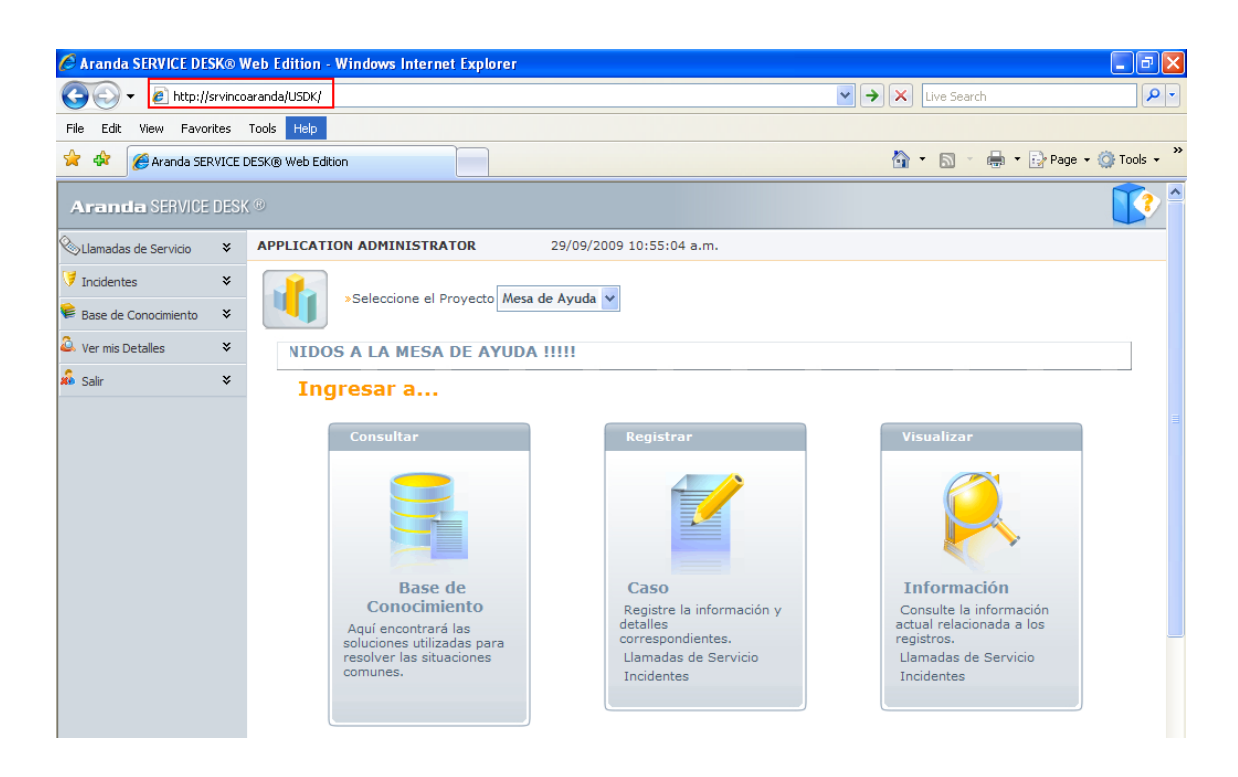

2. A continuación usted tendrá disponible las opciones para registrar su caso ya sea una llamada de servicio o un incidente basado en la definición presentada al inicio de esta guía.

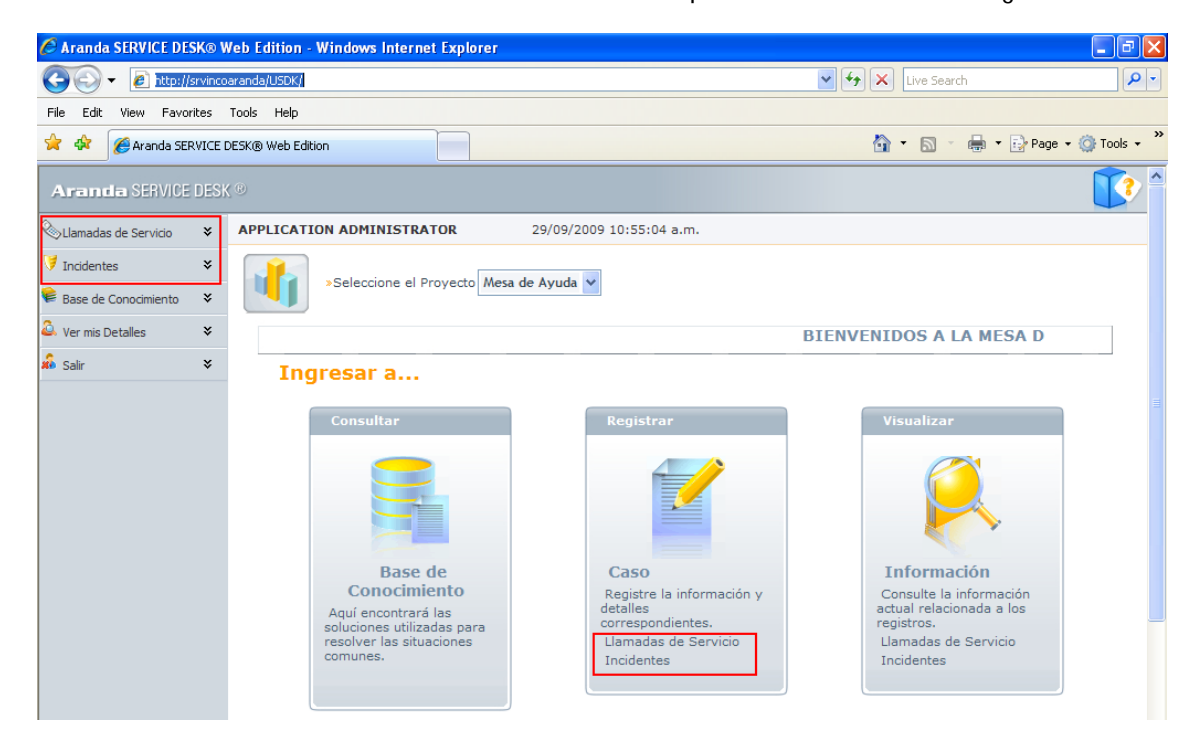

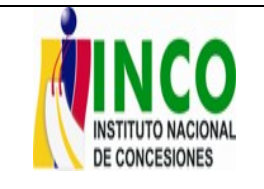

**MANUAL DE SERVICIOS - SISTEMAS** Fecha: 06/07/2010

Puede realizar clic en los enlaces enmarcados en rojo según el tipo de solicitud que usted desee ingresar. Los enlaces se encuentran marcados en la parte izquierda de la pantalla o bien en la opción "registrar" que se encuentra al centro de la misma.

Si va a registrar una llama de de servicio o incidente, haga clic en el enlace mencionado y a continuación se visualizará la siguiente pantalla

3. Para ingresar una nueva llamada de servicio haga clic en el icono **de Nuevo** enmarcado en la imagen a continuación (aplica tanto para llamada de servicio como para incidente):

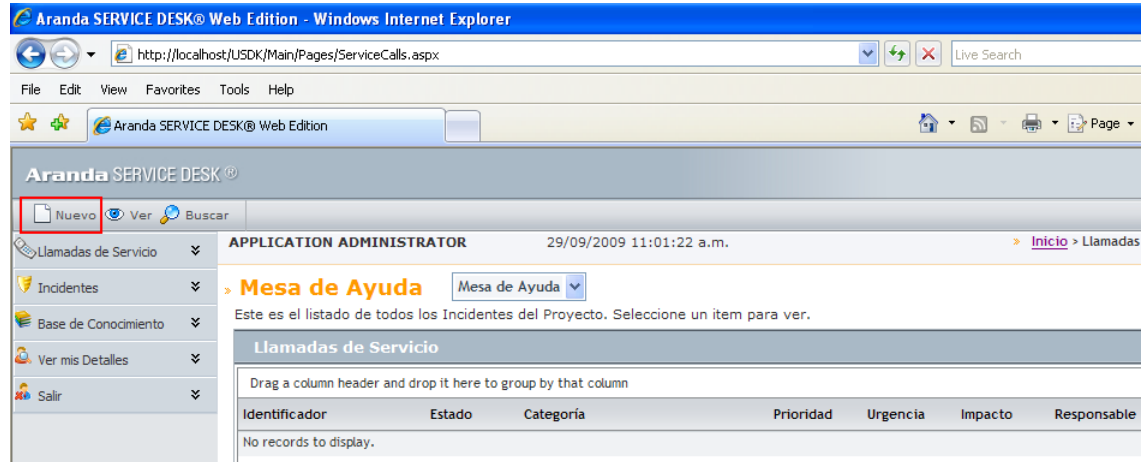

4. Realizado el paso anterior la ventana que visualizará será la siguiente. En ella usted deberá elegir la categoría del incidente o llamada de servicio dependiendo de su solicitud haciendo

clic en el botón

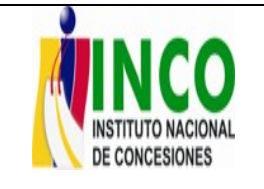

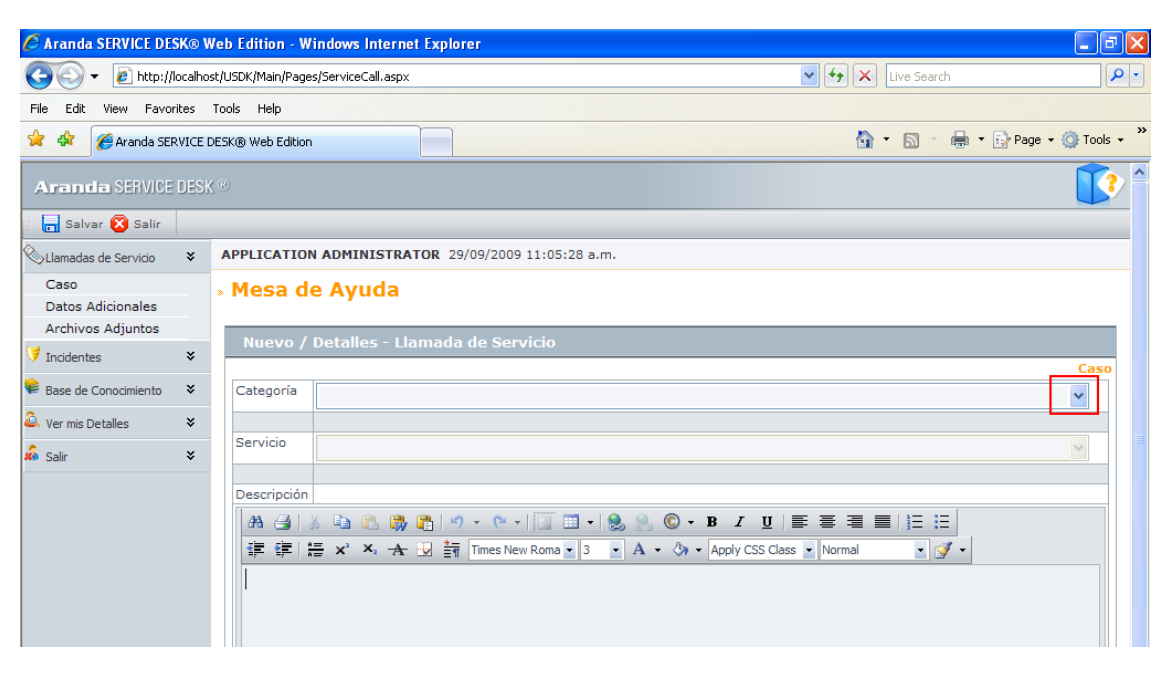

Para el caso de ejemplo seleccionaremos la categoria "software.Corporativo.Intranet.Acceso", usted deberá elegir del listado alguna que aplique a su solicitud y que se encuentre listada

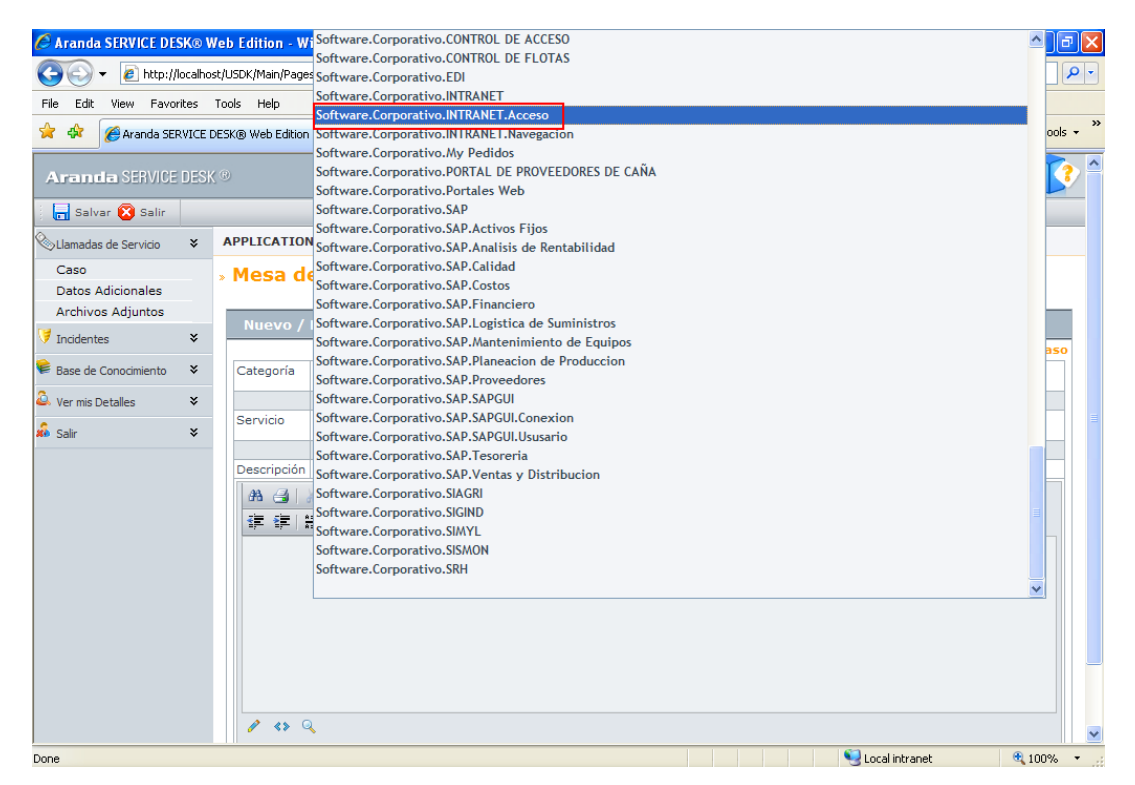

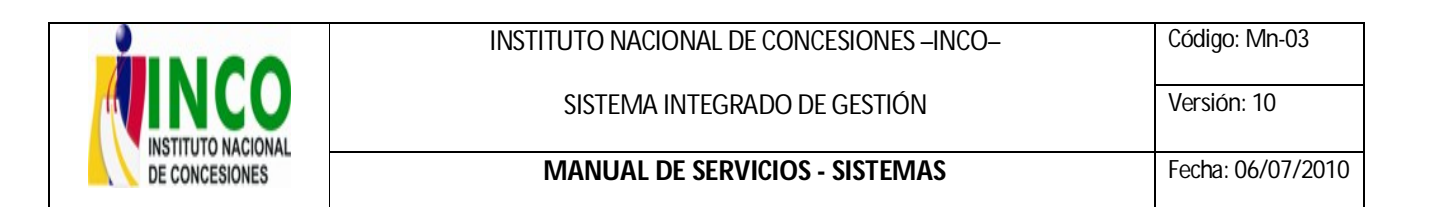

5. Habiendo seleccionado la categoría en el paso anterior el campo "servicio" se carga con la cantidad de horas para la atención del caso. Posteriormente usted puede ingresar la descripción de su requerimiento o incidente argumentando su consulta o describiendo el inconveniente a reportar de una forma clara y precisa.

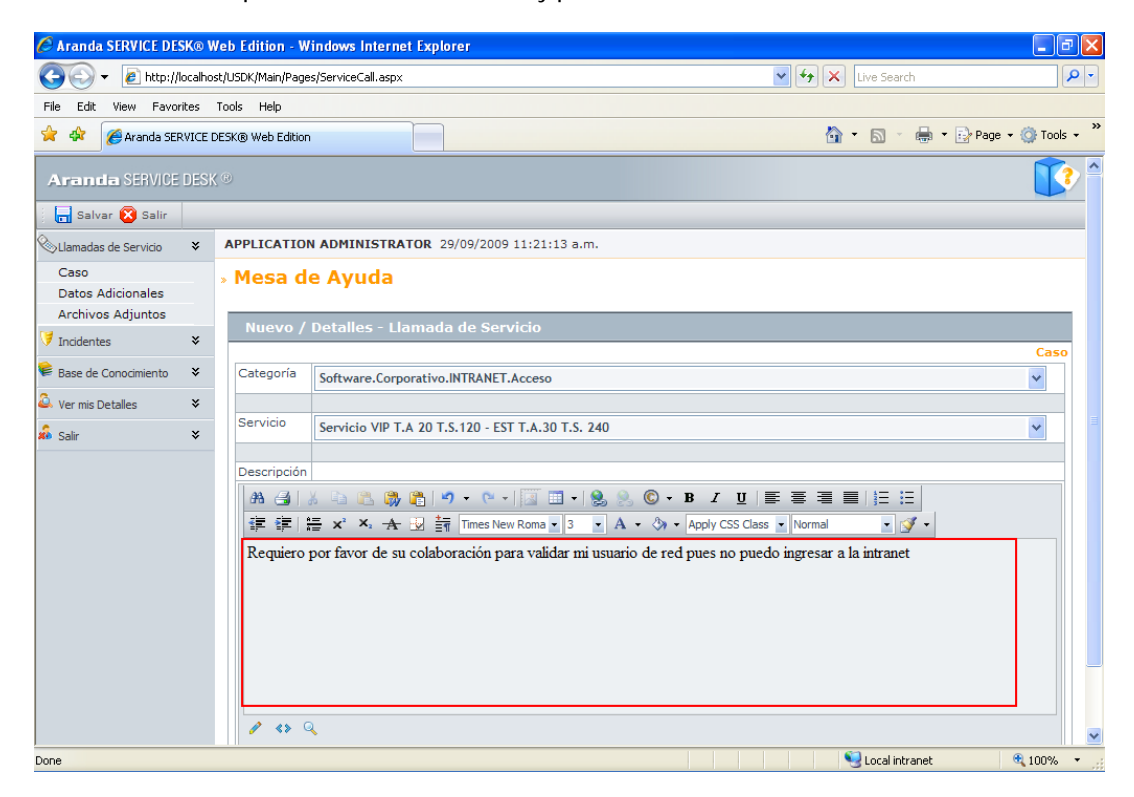

6. Usted puede adicionar archivos adjuntos al caso tales como Imágenes o Print Screen del error que se visualiza o archivos de texto para dar una mayor claridad y sustentación al caso. Para ello haga clic en el enlace "Archivos Adjuntos" señalado en la parte superior izquierda(a) y que se muestra a continuación:

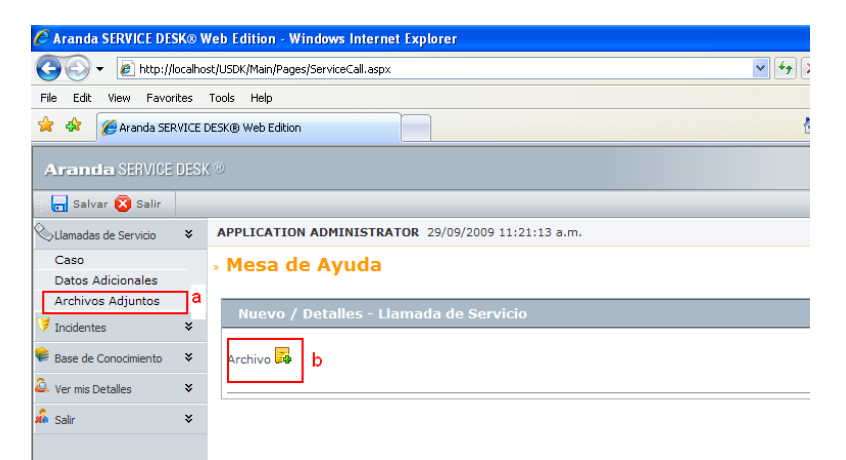

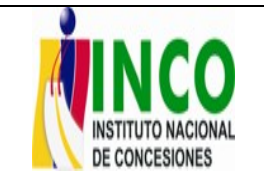

SISTEMA INTEGRADO DE GESTIÓN

b. Realice clic en el icono **Pa** para abrir la ventana y seleccionar el archivo

c. Al realizar clic en el icono anteriormente mencionado se despliega la ventana a continuación, donde deberá oprimir el botón "select" y seleccionar el archivo a adjuntar. Posteriormente haga clic en el botón "subir" para completar el proceso

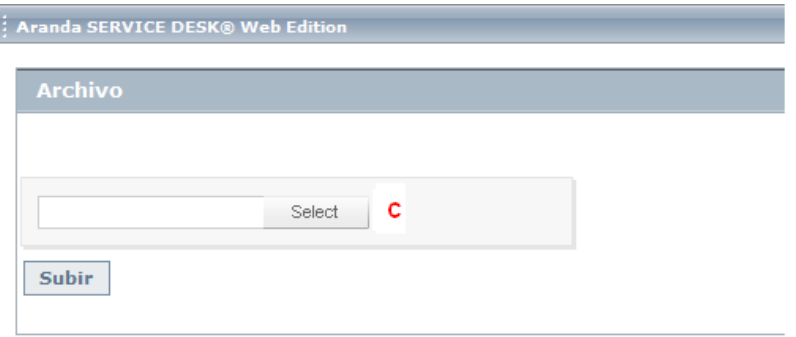

7. Cuando el archivo es correctamente adjuntado deberá mostrarse de la siguiente forma en la pantalla emergente

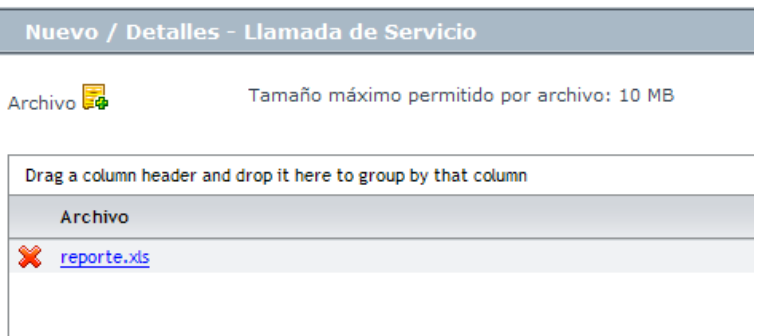

8. Puede validar nuevamente la descripción de su caso realizado clic en el enlace "Caso" enmarcado en rojo o guardar el registro haciendo clic en "salvar" para completar el registro del mismo. No es necesario adjuntar archivos, usted puede generar el caso con solo las descripción siguiente los pasos del 1 al 5 y realizando clic en "Salvar" para guardar su caso

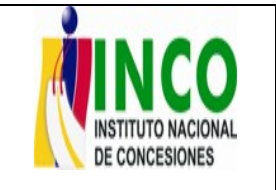

**PER** 

**CONS** 

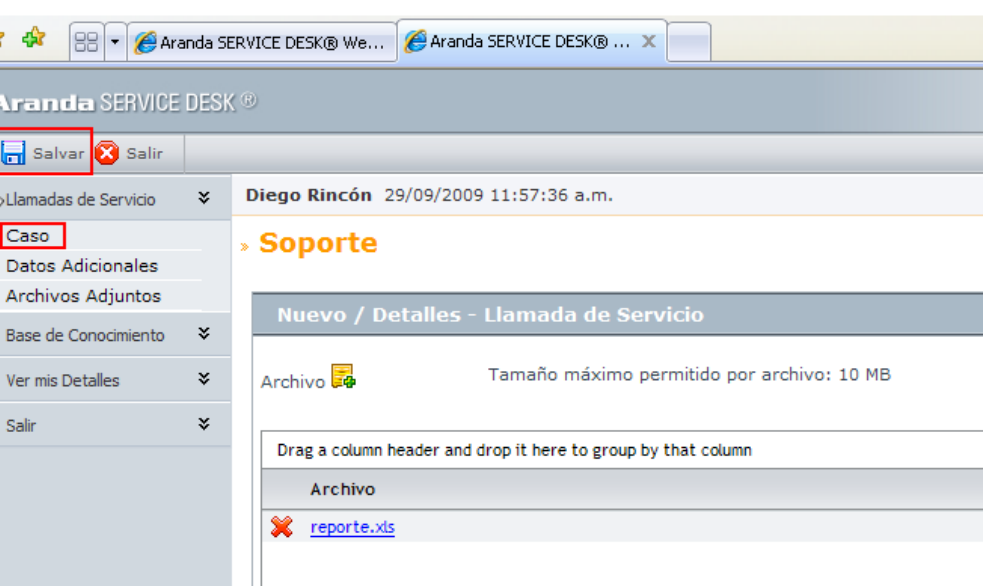

9. Una vez ha oprimido el botón de "Salvar" se ha generadp Exitosamente el caso mostrando la información primordial del mismo de la siguiente forma:

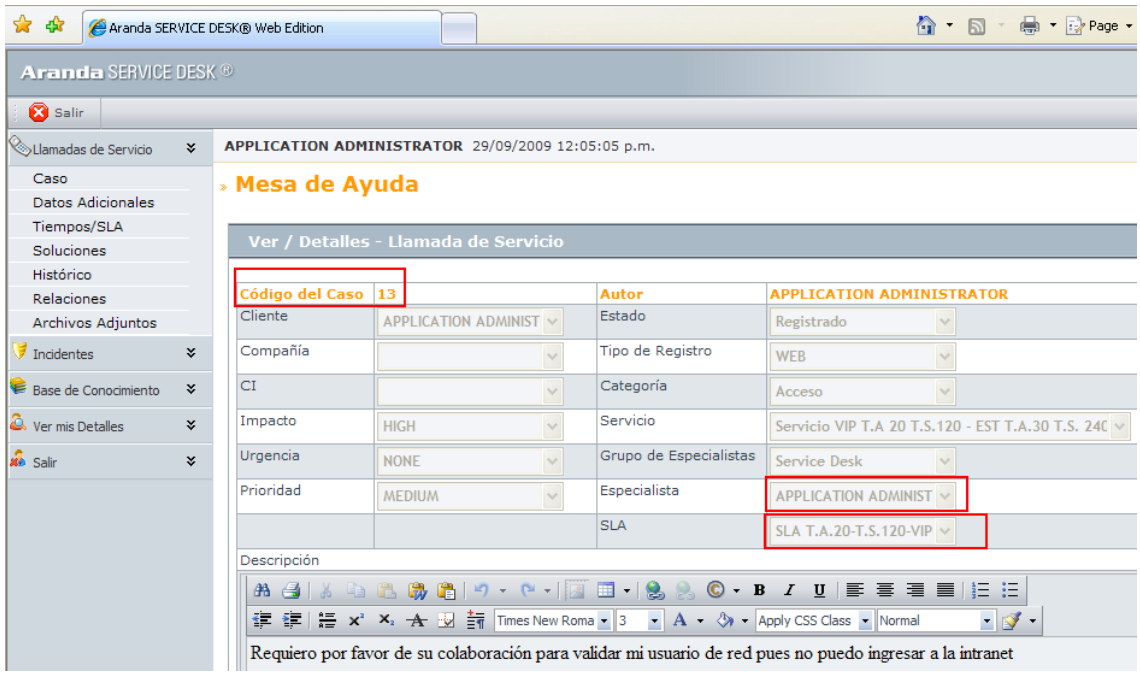

Alli usted podrá ver el código del caso asignado asi como el especialista asignado al mismo y el SLA o tiempo de solución para el mismo.

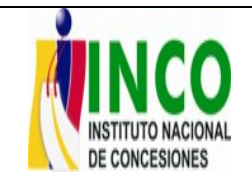

SISTEMA INTEGRADO DE GESTIÓN

### **MANUAL DE SERVICIOS - SISTEMAS** Fecha: 06/07/2010

## **FORMA DE INGRESAR AL SISTEMA PARA VER EL ESTADO DE SUS CASOS REGISTRADOS PROYECTO "INCO"**

1. Ingrese a la dirección web: http://svincoaranda/usdk a través de un navegador de Internet Explorer, esto lo ubicará en la página que se muestra a continuación, allí en la sección de "visualizar" haga clic en "llamadas de servicio" o "incidentes" según el registro que haya realizado.

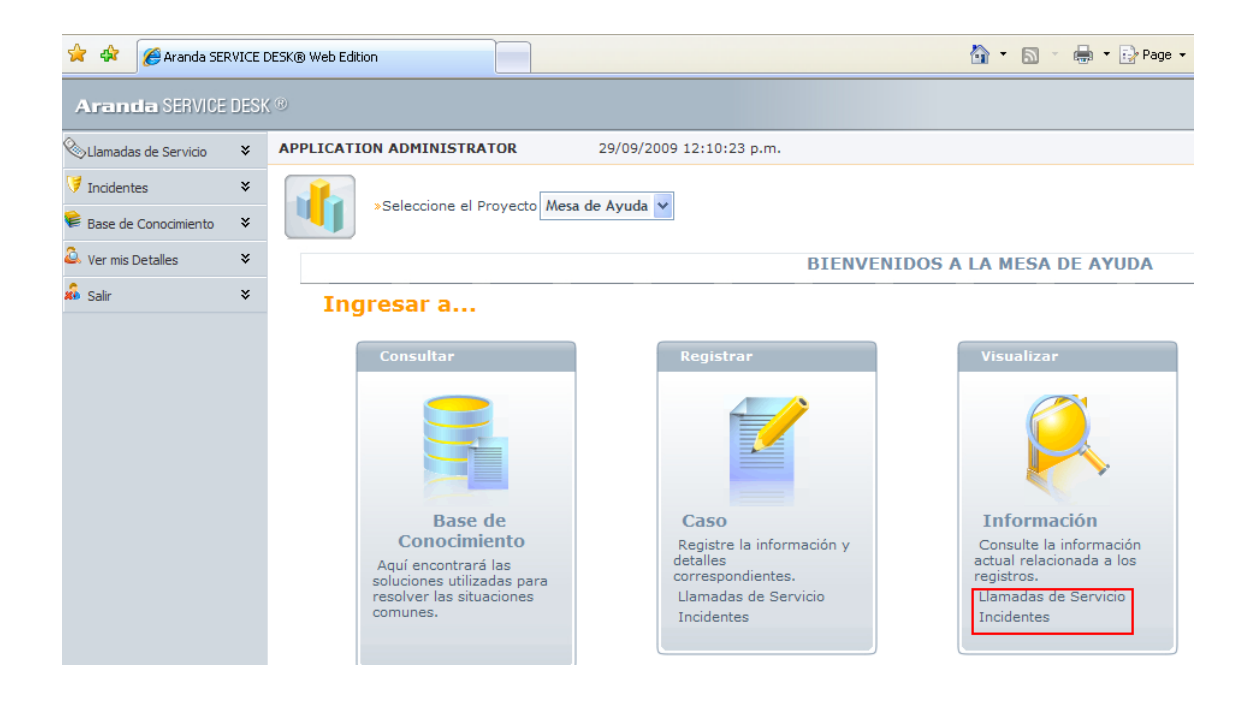

2. A continuación se visualiza la ventana con los casos abiertos a su nombre y el estado de los mismos

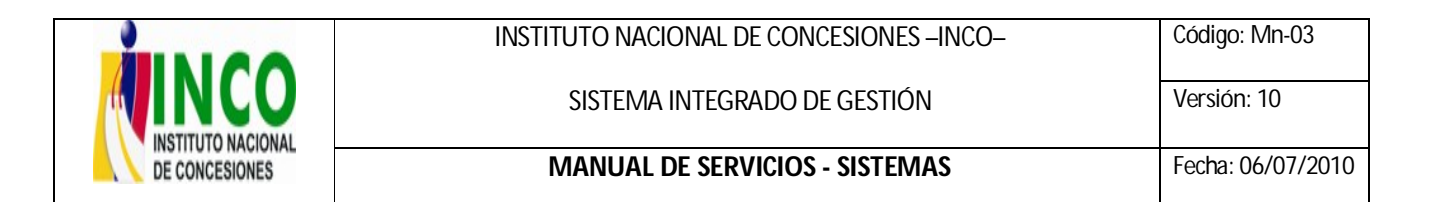

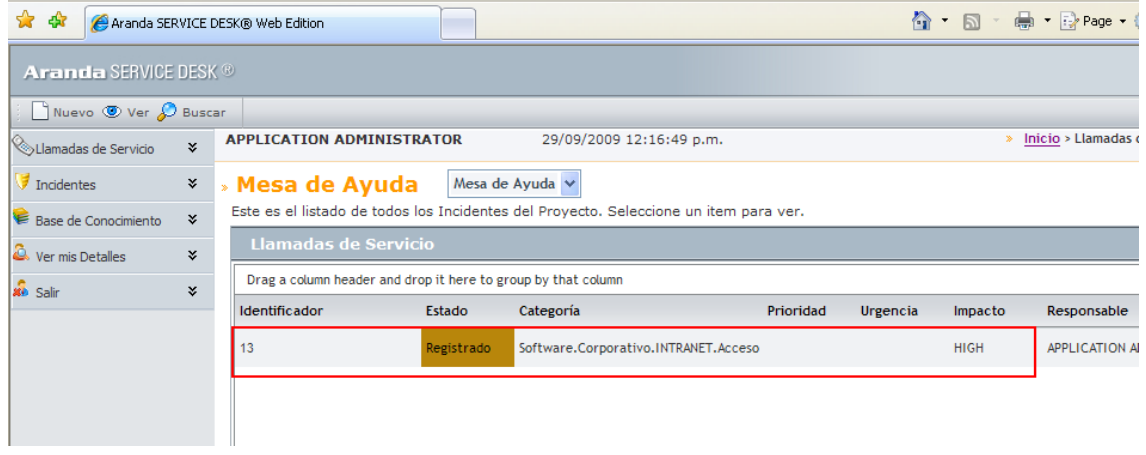

3. Para visualizar la información y/o avances de cada caso, usted debe seleccionar el caso y posteriormente hacer clic en el icono Ver ver situado en la parte superior de la barra o realizar clic derecho en el caso seleccionando la opción mencionada anteriormente

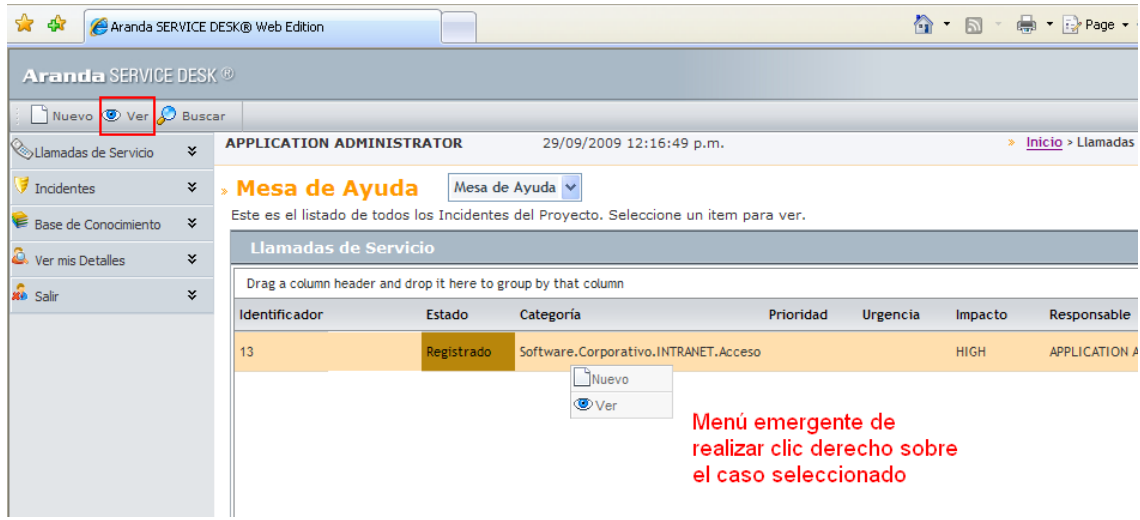

4. Seguidamente usted puede consultar la información de su caso, los datos adicionales, tiempos de atención estimados (Tiempos/SLA), relaciones con otros casos, Históricos del caso (anotaciones realizadas por los especialistas acerca del avance de su caso), soluciones propuestas y los datos adjuntos del mismo realizando clic en cada uno de ellos.

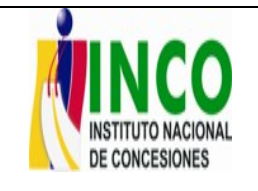

**MANUAL DE SERVICIOS - SISTEMAS** Fecha: 06/07/2010

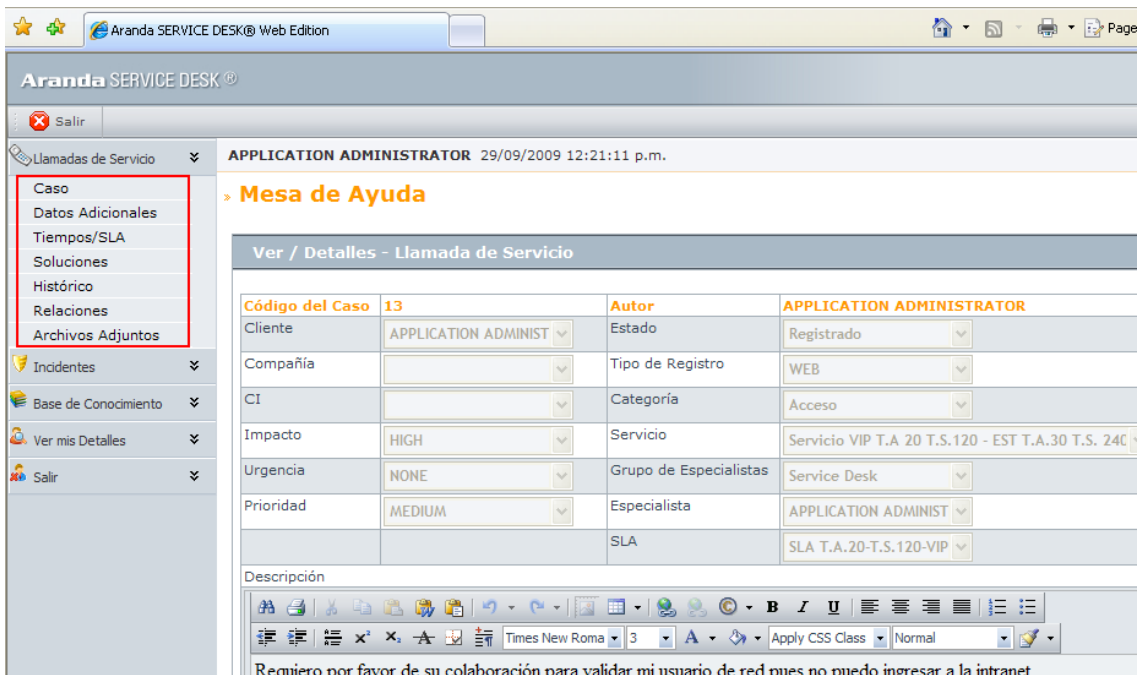

5. Al haber revisado el estado de su caso usted puede también adicionar anotación al caso cuando realice clic en el enlace "Histórico". Como dueño de caso puede adicionar comentarios respecto como por ejemplo que se le atienda en una hora o fecha que usted

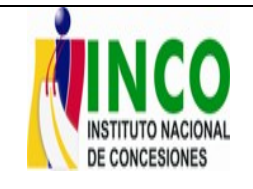

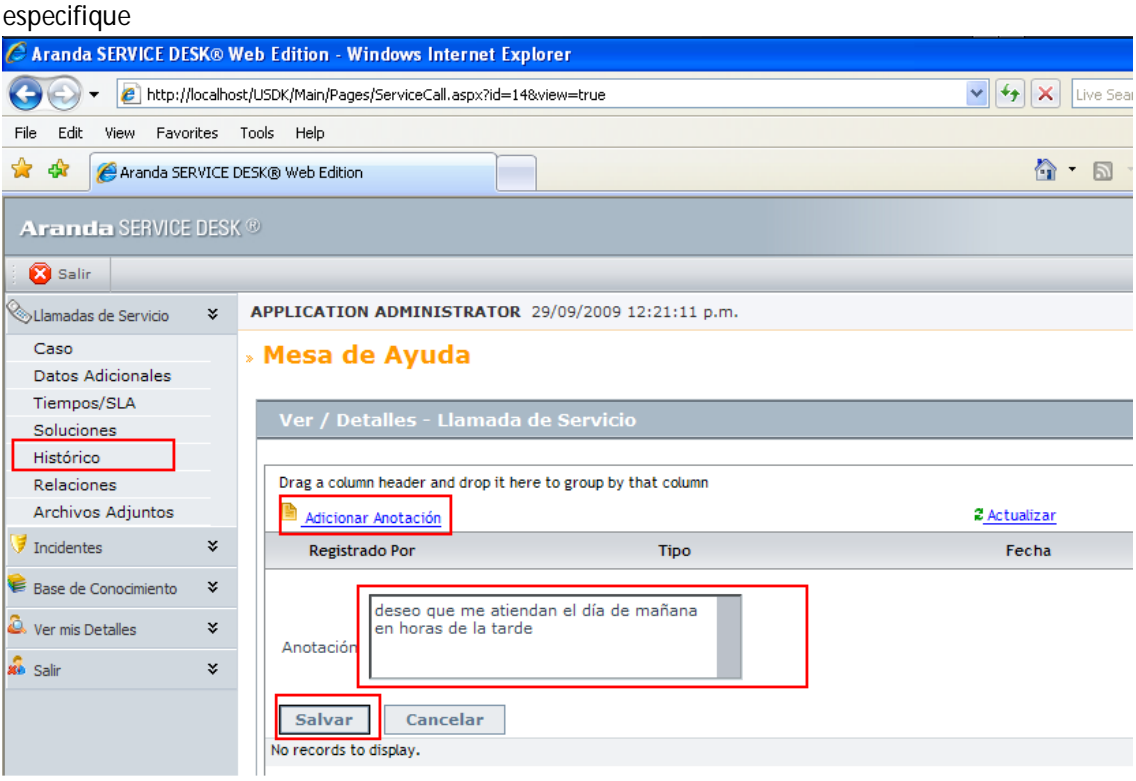

Como se visualiza en la ventana del histórico, se puede adicionar un comentario realizando

clic en "adicionar Anotación" **de Adicionar Anotación** donde se habilita la ventana para que usted ingrese información referente al mismo para luego guardarla con el botón "Salvar" allí visualizado, de esta manera usted puede hacer seguimiento a su caso.

Una vez realizada la anotación puede oprimir el botón "Salir" **X** Salir ubicado en la parte superior para devolverse a la rejilla principal y posteriormente salir de la aplicación cerrando la ventana de Internet Explorer.

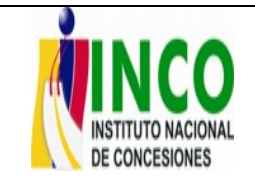

SISTEMA INTEGRADO DE GESTIÓN

#### **BUSQUEDA DE CASOS REGISTRADOS POR CODIGO ASIGNADO**

Para realizar la búsqueda de un caso específico usted debe tener en cuenta el número del caso asignado en el paso 9 de la sección anterior "**REGISTRO DE CASOS VIA WEB EN ARANDA SERVICEDESK PROYECTO "INCO"** para proseguir con la búsqueda en la interfaz web de usuarios.

1. Una vez haya identificado el número del caso generado, haga clic en la parte izquierda dwe la ventana seleccionando el tipo de caso que usted generó (LLAMADA DE SERVICIO o

INCIDENTE) para posteriormente realizar clic en el botón  $\mathcal{L}$ <sup>Buscar</sup> enmarcado en rojo en la imagen a continuación:

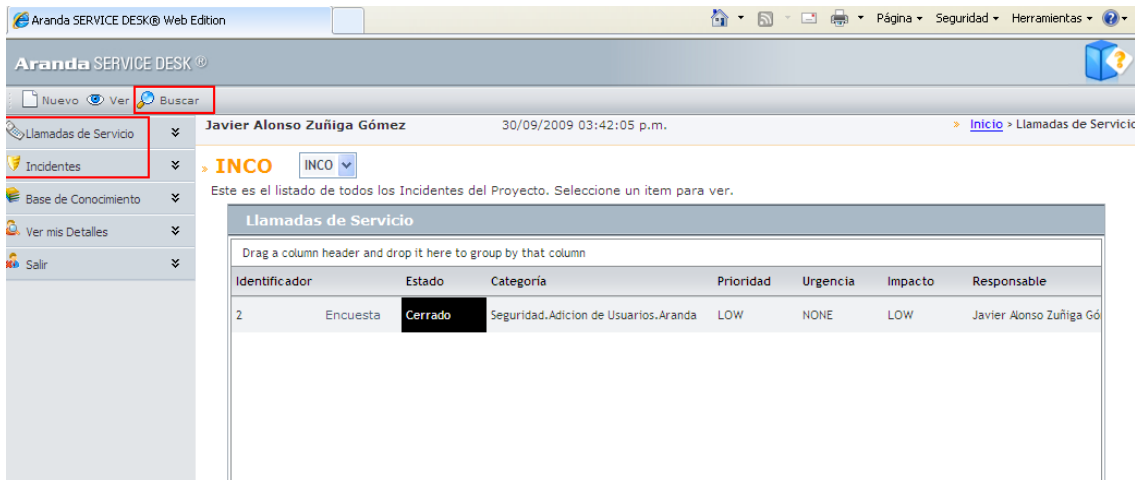

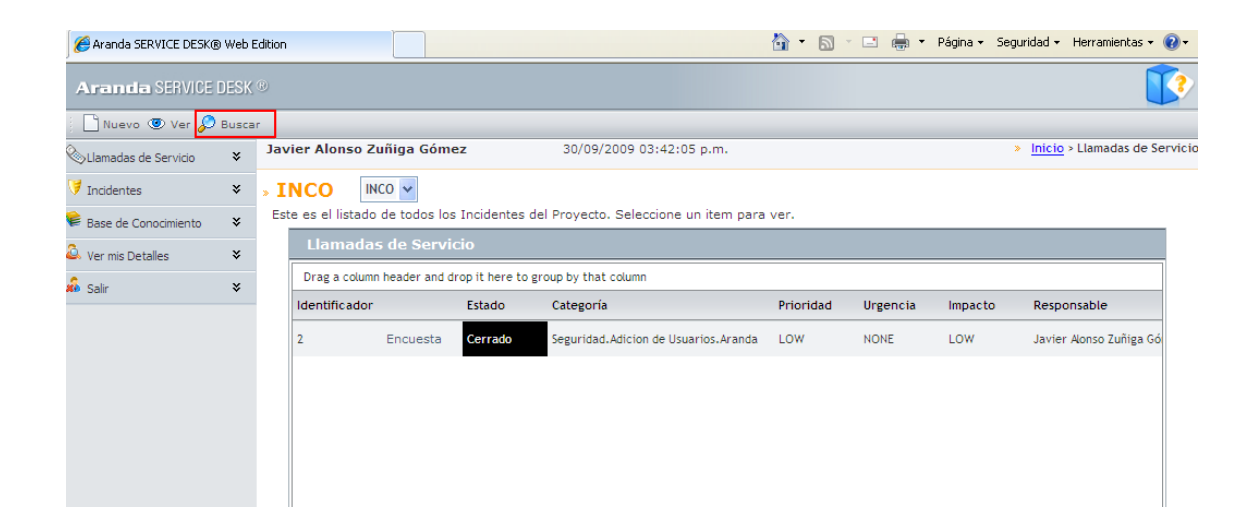

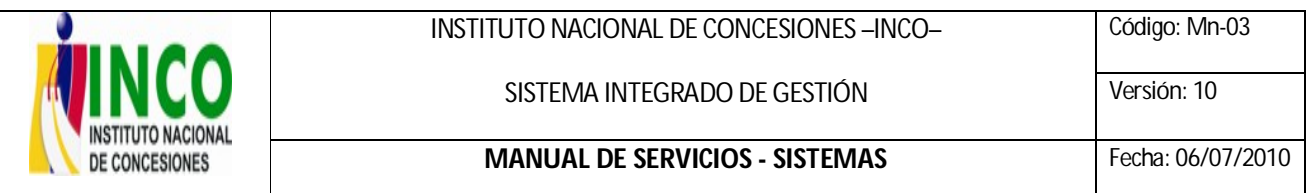

2. A continuación emerge la siguiente ventana donde usted deberá seleccionar el criterio de la búsqueda del caso. Para efecto del ejemplo por favor seleccione el criterio "Código" para realizar la búsqueda

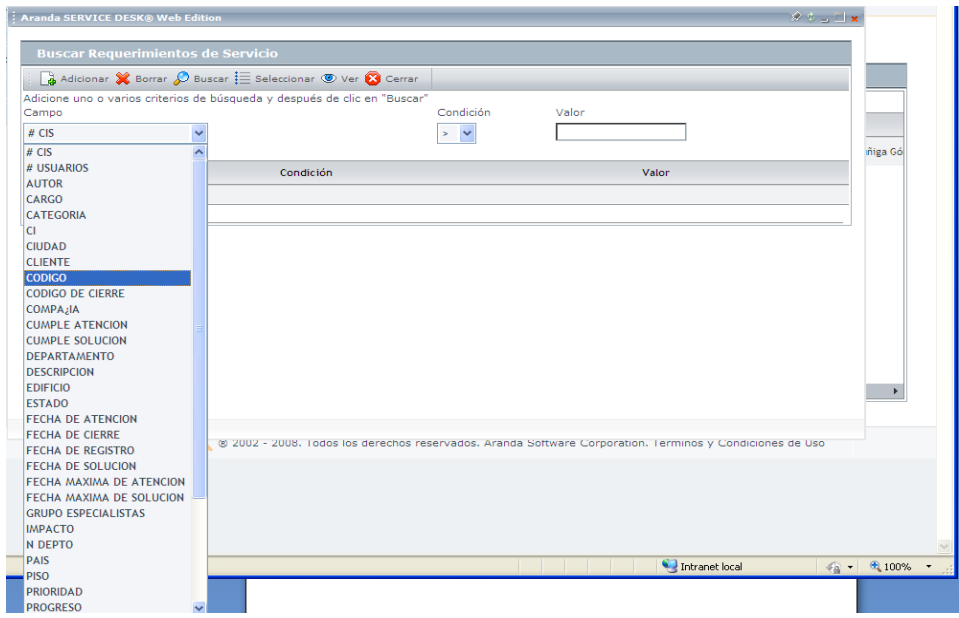

Debe ingresar la condición y adicionalmente el valor o el número del código del caso reportado para su búsqueda, posteriormente realice clic en el botón **eta** Adicionar para añadir el criterio. Si deja el campo en blanco y oprime el botón "buscar", aparecerán como resultado todos los casos que usted haya ingresado a la herramienta a lo largo del tiempo.

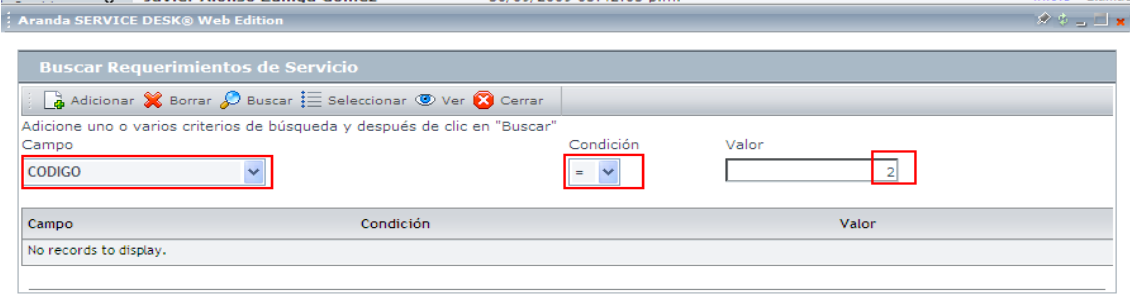

Usted puede buscar casos entre un periodo de tiempo especifico o por otros criterios. Como ejemplo puede usar el campo "Fecha de Registro. Seleccione de la lista deslpegable el campo "Fecha

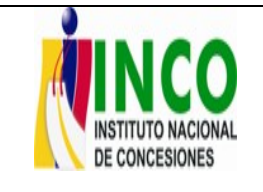

SISTEMA INTEGRADO DE GESTIÓN

de registro" y establezca la fecha de inicio de búsqueda usando el botón (calendario) para posteriormente usar el botón  $\frac{a}{\sqrt{a}}$  Adicionar e ingresar la condición. Finalmente oprima el botón  $\beta$ <sup>Buscar</sup> para iniciar la búsqueda y ver los resultados en la ventana emergente.

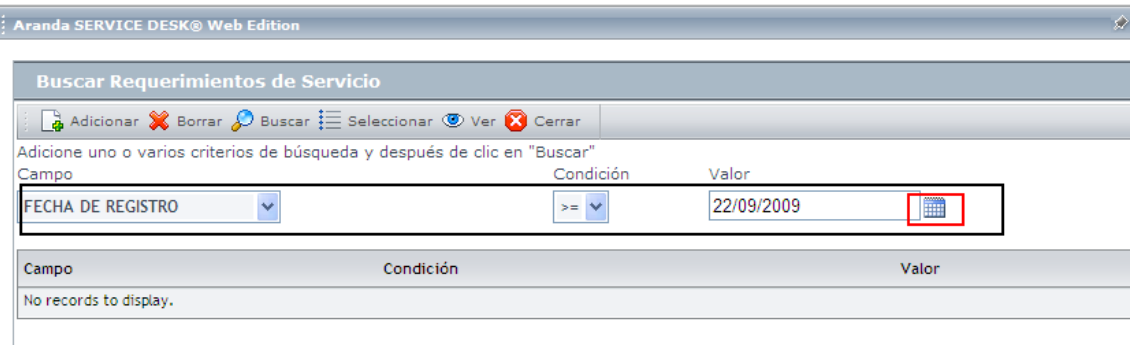